# RV215W上的Bonjour配置

### 目标 Ī

Bonjour是一种服务通告和发现协议,支持在IP网络上自动发现计算机、设备和服务。在 RV215W中,Bonjour仅在启用时通告设备上配置的默认服务。Bonjour是一种功能,它允许网 络设备自动发现彼此,而无需手动输入IP地址或配置DNS服务器。

本文档的目的是展示如何在RV215W上配置Bonjour发现。

### 适用设备 Ĩ

·RV215W

#### 软件版本 i,

 $•1.10.5$ 

## Bonjour配置

步骤1.登录Web配置实用程序并选择Administration > Bonjour。"发*现 — Bonjour"*页面打开:

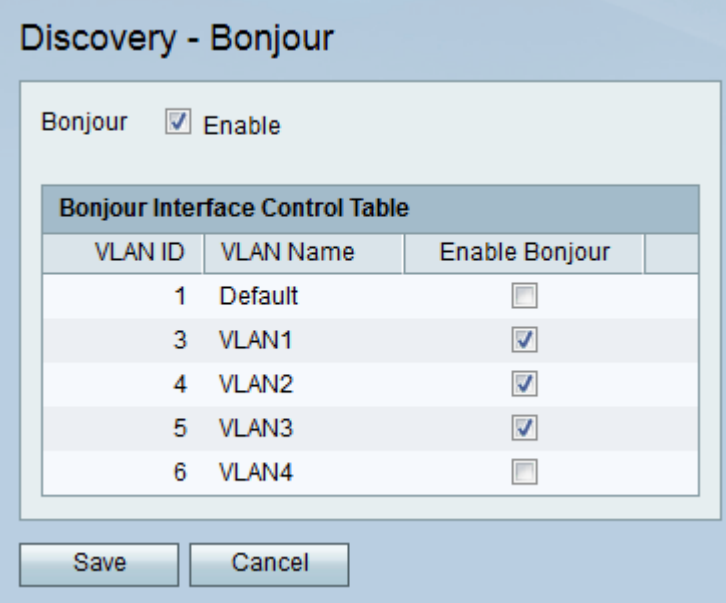

步骤2.选中Enable复选框以在设备上启用Bonjour。使用Bonjour是因为连接到RV215W的设备 无需手动查找,并且可用于不同用途,例如:计算机、服务器和打印机。

步骤3.在Bonjour接口控制表中,选中所需VLAN的Enable Bonjour复选框,以在该特定 VLAN上启用Bonjour。它允许VLAN上的设备发现RV215W路由器上可用的Bonjour服务。

步骤4.单击"保存"。